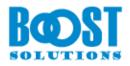

# List Transfer 2.0

# **User Guide**

## Copyright

Copyright ©2022 BoostSolutions Co., Ltd. All rights reserved.

All materials contained in this publication are protected by Copyright Law and no part of this publication may be reproduced, modified, displayed, stored in a retrieval system, or transmitted in any form or by any means, electronic, mechanical, photocopying, recording or otherwise, without the prior written consent of BoostSolutions.

Our web site: <a href="https://www.boostsolutions.com">https://www.boostsolutions.com</a>

## Contents

| 1. | Intro  | oduction                    | 1   |
|----|--------|-----------------------------|-----|
| 2. | Insta  | Illation                    | 2   |
| ć  | 2.1    | Product Files               | 2   |
| ć  | 2.2    | Software Requirements       | 3   |
| ć  | 2.3    | Installation                | 4   |
| ć  | 2.4    | Upgrade                     | 5   |
| í  | 2.5    | Uninstallation              | 5   |
|    | 2.6    | Command_Line Installation   | 6   |
|    | 2.7    | Feature Activation          | 8   |
| 3. | How    | to Use List Transfer        | 9   |
|    | 3.1    | Copy/Move Documents         | .10 |
|    | 3.2    | Duplicate Document          | 16  |
| 3  | 3.3    | Virtual Clipboards          | .16 |
| 3  | 3.4    | Copy/Move Item              | .17 |
| 3  | 3.5    | Duplicate Item              | 21  |
| 3  | 3.6    | Paste Documents to Zip File | 22  |
|    | 3.7    | Add Documents as Attachment | 23  |
| 3  | 3.8    | List Transfer Settings      | 24  |
|    | 3.8.1  | Default Options             | 24  |
|    | 3.8.2  | Logging                     | 25  |
|    | 3.8.3  | Function Restriction        | .25 |
| 3  | 3.9    | Column Mapping Rules        | 26  |
| 4. | Supp   | ported Libraries or Lists   | 28  |
| 5. | Trou   | bleshooting & Support       | 29  |
| Ap | pendix | 1: License Management       | .30 |

## 1. Introduction

SharePoint List Transfer can copy and move SharePoint documents or list items between lists, libraries or sites freely to help SharePoint end users easily transfer document and list items in SharePoint. And, the useful SharePoint web part can preserve the original information such as permissions, attachments, and authors and so on.

The user guide is used to instruct the users to configure and use the product.

For the latest copy of this and other guides, please visit the link provided:

https://www.boostsolutions.com/download-documentation.html

## 2. Installation

## 2.1 Product Files

After you download and unzip the List Transfer zip file from <u>https://www.boostsolutions.com</u>, you will find the following files:

| Path                                                                      | Descriptions                                                                                                    |  |  |  |
|---------------------------------------------------------------------------|----------------------------------------------------------------------------------------------------|--|--|--|
| Setup.exe                                                                 | A program that installs and deploys the WSP solution packages to the SharePoint farm.                                               |  |  |  |
| EULA.rtf                                                                  | The product End-User-License-Agreement.                                                                                             |  |  |  |
| List Transfer_v2_User Guide.pdf                                           | User guide for List Transfer in PDF format.                                                                                         |  |  |  |
| Library\4.0\Setup.exe                                                     | The product installer for .Net Framework 4.0.                                                                                       |  |  |  |
| Library\4.0\Setup.exe.config                                              | A file containing the configuration information for the installer.                                                                  |  |  |  |
| Library\4.6\Setup.exe                                                     | The product installer for .Net Framework 4.6.                                                                                       |  |  |  |
| Library\4.6\Setup.exe.config                                              | A file containing the configuration information for the installer.                                                                  |  |  |  |
| Solutions\Foundtion\<br>BoostSolutions.FoundationSetup15.1.wsp            | A SharePoint solution package containing Foundation files and resources for SharePoint 2013 or SharePoint Foundation 2013.          |  |  |  |
| Solutions\Foundtion\<br>BoostSolutions.FoundationSetup16.1.wsp            | A SharePoint solution package containing Foundation<br>files and resources for SharePoint<br>2016/2019/Subscription Edition.        |  |  |  |
| Solutions\Foundtion\Install.config                                        | A file containing the configuration information for the installer.                                                                  |  |  |  |
| Solutions\Classifier.ListTransfer\<br>BoostSolutions.ListTransfer15.2.wsp | A SharePoint solution package containing List Transfer<br>files and resources for SharePoint 2010 or SharePoint<br>Foundation 2010. |  |  |  |
| Solutions\Classifier.ListTransfer\<br>BoostSolutions.ListTransfer16.2.wsp | A SharePoint solution package containing List Transfer<br>files and resources for SharePoint<br>2016/2019/Subscription Edition.     |  |  |  |
| Solutions\Classifier.ListTransfer\<br>Install.config                      | A file containing the configuration information for the installer.                                                                  |  |  |  |

## 2.2 Software Requirements

Before you install List Transfer, ensure your system meets the following requirements:

| SharePoint Server Subscription Edition |        |                                                                                                    |  |  |  |  |
|----------------------------------------|--------|----------------------------------------------------------------------------------------------------|--|--|--|--|
| Operating Micro                        |        | soft Windows Server 2019 Standard or Datacenter                                                                  |  |  |  |  |
|                                        |        | soft Windows Server 2022 Standard or Datacenter                                                                  |  |  |  |  |
| Server Micros                          |        | soft SharePoint Server Subscription Edition                                                                      |  |  |  |  |
|                                        | Micros | soft Edge                                                                                                    |  |  |  |  |
| Browser                                | Mozill | a Firefox                                                                                                    |  |  |  |  |
|                                        | Googl  | e Chrome                                                                                                    |  |  |  |  |
| SharePoint 20                          | 19     |                                                                                                    |  |  |  |  |
|                                        |        | Windows Server 2016 Standard or Datacenter                                                                       |  |  |  |  |
| Operating Sys                          | tem    | Windows Server 2019 Standard or Datacenter                                                                       |  |  |  |  |
| Server                                 |        | Microsoft SharePoint Server 2019                                                                                 |  |  |  |  |
|                                        |        | Microsoft Internet Explorer 11 or above                                                                          |  |  |  |  |
| Browser                                |        | Microsoft Edge                                                                                                   |  |  |  |  |
| Diowsei                                |        | Mozilla Firefox                                                                                                  |  |  |  |  |
|                                        |        | Google Chrome                                                                                                    |  |  |  |  |
| SharePoint 20                          | 16     |                                                                                                    |  |  |  |  |
| Operating System                       |        | Microsoft Windows Server 2012 Standard or Datacenter X64<br>Microsoft Windows Server 2016 Standard or Datacenter |  |  |  |  |
|                                        |        |                                                                                                    |  |  |  |  |
| Server                                 |        | Microsoft SharePoint Server 2016                                                                                 |  |  |  |  |
|                                        |        | Microsoft .NET Framework 4.6                                                                                     |  |  |  |  |
|                                        |        | Microsoft Internet Explorer 10 or above                                                                          |  |  |  |  |
| Browser                                |        | Microsoft Edge                                                                                                   |  |  |  |  |
| DIOWSEI                                |        | Mozilla Firefox                                                                                                  |  |  |  |  |
|                                        |        | Google Chrome                                                                                                    |  |  |  |  |

#### SharePoint 2013

| Operating System | Microsoft Windows Server 2012 Standard or Datacenter X64 |
|------------------|----------------------------------------------------------|
| Operating System | Microsoft Windows Server 2008 R2 SP1                     |

| Server  | Microsoft SharePoint Foundation 2013 or Microsoft SharePoint Server 2013<br>Microsoft .NET Framework 4.5 |
|---------|----------------------------------------------------------------------------------------------------|
| Browser | Microsoft Internet Explorer 8 or above<br>Microsoft Edge<br>Mozilla Firefox<br>Google Chrome             |

## 2.3 Installation

Follow these steps to install List Transfer on your SharePoint servers.

## **Installation Preconditions**

Before you start installing the product, please make sure these services are started on your SharePoint servers: **SharePoint Administration** and **SharePoint Timer Service**.

| File       Action       View       Help         Image: Services (Local)       Image: Services (Local)       Image: Services (Local)       Image: Services (Local)         Image: Name       Image: Services (Local)       Image: Name       Image: Services (Local)         Image: Services (Local)       Image: Name       Image: Service (Local)       Image: Name         Image: Services (Local)       Image: Name       Image: Service (Local)       Image: Name         Image: Service (Local)       Image: Name       Image: Name       Image: Service (Local)         Image: Service (Local)       Image: Name       Image: Name       Image: Service (Local)         Image: Service (Local)       Image: Name       Image: Name       Image: Service (Local)       Service (Local)         Image: Service (Local)       Name       Image: Name       Image: Name       Image: Name       Image: Name         Image: Service (Local)       Name       Image: Name       Image: Name       Image: Name       Image: Name         Image: Service (Local)       Name       Image: Name       Image: Name       Image: Name       Image: Name         Image: Service (Local)       SharePoint Tracing Service       Name       Image: Name       Image: Name         Image: SharePoint Tracing Service       Running       Automatic< |        |
|----------------------------------------------------------------------------------------------------|--------|
| Services (Local)<br>Name Status Startup Type<br>Server Running Automatic<br>SharePoint Administration Running Automatic<br>SharePoint Insights Disabled<br>SharePoint Search Host Controller Running Automatic<br>SharePoint Search 16 Running Manual<br>SharePoint Timer Service Automatic                                                                                                    |        |
| Server       Running       Automatic         SharePoint Administration       Running       Automatic         SharePoint Insights       Disabled         SharePoint Search Host Controller       Running       Automatic         SharePoint Search Host Controller       Running       Manual         SharePoint Timer Service       Automatic         SharePoint Tracing Service       Running                                                                                                    |        |
| SharePoint Administration       Running       Automatic         SharePoint Insights       Disabled         SharePoint Search Host Controller       Running       Automatic         SharePoint Search 16       Running       Manual         SharePoint Timer Service       Automatic         SharePoint Tracing Service       Running       Automatic                                                                                                    | ^      |
| SharePoint Insights Disabled<br>SharePoint Search Host Controller Running Automatic<br>SharePoint Server Search 16 Running Manual<br>SharePoint Timer Service Automatic<br>SharePoint Tracing Service Running Automatic                                                                                                    |        |
| SharePoint Search Host Controller       Running       Automatic         SharePoint Server Search 16       Running       Manual         SharePoint Timer Service       Automatic         SharePoint Tracing Service       Running                                                                                                    |        |
| SharePoint Server Search 16 Running Manual<br>SharePoint Timer Service Automatic<br>SharePoint Tracing Service Running Automatic                                                                                                    |        |
| SharePoint Timer Service Automatic<br>SharePoint Tracing Service Running Automatic                                                                                                    |        |
| SharePoint Tracing Service Running Automatic                                                                                                    |        |
|                                                                                                    |        |
|                                                                                                    |        |
| SharePoint User Code Host Running Automatic                                                                                                    |        |
| SharePoint VSS Writer Manual                                                                                                    | ≡      |
| Shell Hardware Detection Running Automatic                                                                                                    |        |
| Smart Card Disabled                                                                                                    |        |
| Smart Card Device Enumeration Service Running Manual (Trig                                                                                                    |        |
| Smart Card Removal Policy Manual                                                                                                    |        |
| SNMP Trap Manual                                                                                                    | $\sim$ |
| Extended Standard                                                                                                    |        |
|                                                                                                    |        |

List Transfer must be run on one front-end Web server in the SharePoint farm where **Microsoft** SharePoint Foundation Web Application services are running. Check Central Administration  $\rightarrow$ System Settings for a list of servers running this service.

#### **Required Permissions**

To perform this procedure, you must have specific permissions and rights.

- Member of the local server's Administrators group.
- Member of the Farm Administrators group.

#### To install List Transfer on SharePoint server.

- a. Download the zip file (\*.zip) of the product of your choice from the BoostSolutions website, then extract the file.
- b. Open the created folder and run the **Setup.exe** file.

#### Note

If you cannot run the setup file, please right click the **Setup.exe** file and choose Run as administrator.

- c. A system check is performed to verify if your machine meets all the requirements for installing the product. After the system check is finished, click **Next**.
- d. Review and accept the End-User License Agreement and click Next.
- e. In the **Web Application Deployment Targets**, select the web applications you are going to install and click **Next**.

#### Note

If you select **Automatically activate features**, the product features will be activated in the target site collection during the installation process. If you want to manually activate the product feature later, uncheck this box.

- *f.* Upon completion of the installation, details are displayed showing which web applications you product has been installed to.
- g. Click **Close** to finish the installation.

## 2.4 Upgrade

Download the latest version of our product and run the Setup.exe file.

In the Program Maintenance window, select Upgrade and click Next.

## 2.5 Uninstallation

If you want to uninstall the product, double-click the Setup.exe file.

In the **Repair or Remove** window, select **Remove** and click **Next**. Then the application will be removed.

## 2.6 Command\_Line Installation

The following instructions are for installing the solution files for List Transfer in **SharePoint 2016** by using the SharePoint STSADM command line tool.

#### **Required permissions**

To use STSADM, you must be a member of the local Administrators group on the server.

#### To install List Transfer to SharePoint servers.

If you have installed BoostSolutions products before, please skip the steps of Foundation installation.

- a. Extract the files from the product zip pack to a folder on one SharePoint server.
- b. Open a command prompt and make sure your path is set with the SharePoint bin directory.

#### • SharePoint 2016

C:\Program Files\Common Files\Microsoft Shared\Web Server Extensions\16\BIN

c. Add the solution files to SharePoint in the STSADM command line tool.

stsadm -o addsolution -filename BoostSolutions.ListTransfer16.2.wsp stsadm -o addsolution -filename BoostSolutions.FoundationSetup16.1.wsp

d. Deploy the added solution with the following command:

stsadm -o deploysolution -name BoostSolutions.ListTransfer16.2.wsp -allowgacdeployment –url [virtual server url] –immediate

stsadm -o deploysolution -name BoostSolutions.FoundationSetup16.1.wsp -allowgacdeployment – url [virtual server url] –immediate

e. Wait for the deployment to complete. Check the final status of the deployment with this command:

stsadm -o displaysolution -name BoostSolutions.ListTransfer16.2.wsp stsadm -o displaysolution -name BoostSolutions.FoundationSetup16.1.wsp

The result should contain a <Deployed> parameter for which the value is TRUE.

f. In the STSADM tool, activate the features.

stsadm -o activatefeature -name BoostSolutions.ListManagement.ListTransfer –url [site collection url] –force

#### To remove List Transfer from SharePoint servers.

a. Removal is initiated with the following command:

stsadm -o retractsolution -name BoostSolutions.ListTransfer16.2.wsp -immediate -url [virtual server url]

b. Wait for the removal to finish. To check the final status of the removal you can use the following command:

stsadm -o displaysolution -name BoostSolutions.ListTransfer16.2.wsp

The result should contain the <Deployed> parameter for which the value is FALSE and the <LastOperationResult> parameter with the RetractionSucceeded value.

c. Remove the solution from the SharePoint solutions storage:

stsadm -o deletesolution -name BoostSolutions.ListTransfer16.2.wsp

#### To remove BoostSolutions Foundation from SharePoint servers.

The BoostSolutions Foundation is mainly designed to provide a centralized interface to manage licenses for all BoostSolutions software from within SharePoint Central Administration. If are still using BoostSolutions product on your SharePoint server, please DO NOT remove Foundation from the servers.

a. Removal is initiated with the following command:

stsadm -o retractsolution -name BoostSolutions.FoundationSetup16.1.wsp –immediate –url [virtual server url]

b. Wait for the removal to finish. To check the final status of the removal you can use the following command:

stsadm -o displaysolution -name BoostSolutions.FoundationSetup16.1.wsp

The result should contain the <Deployed> parameter for which the value is FALSE and the <LastOperationResult> parameter with the RetractionSucceeded value.

c. Remove the solution from the SharePoint solutions storage:

stsadm -o deletesolution -name BoostSolutions.FoundationSetup16.1.wsp

## 2.7 Feature Activation

By default, the application's features are automatically activated once the product is installed. You can also activate the product feature manually.

- a. Click **Settings** and then click **Site Settings**.
- b. Under Site Collection Administration click Site collection features.
- c. Find the application feature and click **Activate**. After a feature is activated, the Status column lists the feature as **Active**.

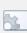

BoostSolutions List Transfer 2.13.1.1216

Copy & move documents or items from one list to another list directly within SharePoint. (Powered by BoostSolutions)

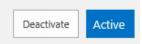

#### Page 9

## 3. How to Use List Transfer

#### In document library

After activate List Transfer in site collection, these commands will appear in document library ribbon, and context menu on document.

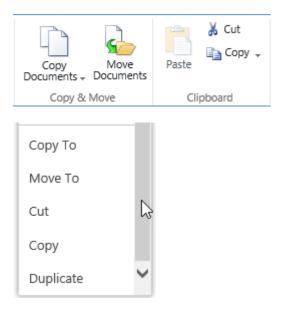

**Copy Documents/Copy To**: Copy the selected documents or files to the specified location.

Move Documents/Move To: Move the selected documents or files to the specified location.

Paste: Paste the documents or files in this document library.

Cut: Move the selected documents to clipboard, and paste to specified location.

**Copy**: Copy the selected documents to clipboard, and paste to specified location.

**Duplicate**: Make duplicate(s) of selected documents in this library.

#### In list

After activate List Transfer in site collection, these commands will appear in list ribbon, and context menu on item.

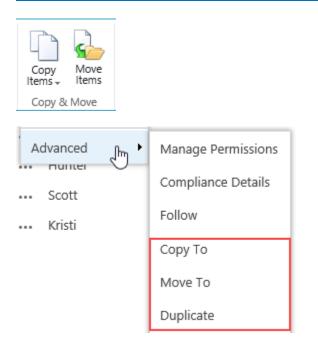

Copy Items/Copy To: Copy the selected items to another list.

Move Items/Move To: Move the selected items to another list.

Duplicate: Make duplicate(s) of selected items in this list.

## **3.1 Copy/Move Documents**

SharePoint List Transfer provides the functions to copy or move documents between folders, document libraries, and different sites/site collections.

a. In the document library, select documents which need to be copied.

| Manage                | Share   | Me +    | Popularit<br>Trends | ý      | Copy<br>Documents - |       |         | Paste  | or Cut   | Copies  | Workflows |     |
|-----------------------|---------|---------|---------------------|--------|---------------------|-------|---------|--------|----------|---------|-----------|-----|
|                       |         | Share 8 |                     |        | Copy &              | MOVE  |         | CI     | pboard   |         |           | Tag |
| (H) Ne                | 2W      |         | oad                 | 🔁 sj   | ync 🗘               | Share | M       | lore 🗸 |          |         |           |     |
| All Doo               | ument   |         |                     | Find a | ı file              |       |         | Q      |          |         |           |     |
| ✓ [                   | 🗋 Na    | me      |                     |        |                     |       | Versior | n Keyn | words L  | anguage | Status    |     |
| <ul> <li>↓</li> </ul> | NI<br>S | KS_2012 | _CLME_S             | ALDO   | C_PDF_C             |       | 3.1     | user   | guide; E | inglish | Draft     |     |
| ~ [                   | N       | KS_2013 | _CLME_S             | ALDO   | C_PDF_C             |       | 3.1     | user   | guide; E | inglish | Draft     |     |
| ~ [                   | PI      | MS_2214 | 4_CLME_F            | RODO   | DC_PDF_C            |       | 3.1     | user   | guide; E | inglish | Draft     |     |
| ~ [                   | PI      | MS_2215 | 5_CLME_F            | RODO   | C_PDF_C             |       | 3.1     | user   | guide; E | inglish | Draft     |     |

b. And, click the **Copy Documents** (or **Move Documents**) on ribbon. It will show the following window:

| Copy Documents                                                                                            |                                                                                                    | × |
|----------------------------------------------------------------------------------------------------|----------------------------------------------------------------------------------------------------|---|
| Target<br>Specify which target list or folder<br>you want to copy selected items<br>to.                   | Specify destination:   Meeting Center/Documents                                                                                             |   |
|                                                                                                    | ✓ Overwrite existing files                                                                                                    |   |
| Preserve Information<br>Select which information you<br>want to preserve for items in the<br>destination. | <ul> <li>✓ Item Permissions</li> <li>✓ Version History</li> <li>□ Erase target version history</li> <li>□ Authors and Timestamps</li> </ul> |   |
| Column Mapping<br>Map columns between source<br>list and target list.                                     | <ul> <li>Map columns automatically<br/>(Only copy values with same column name and type)</li> <li>Map columns manually</li> </ul>           |   |
|                                                                                                    | Copy Cancel                                                                                                    |   |

c. In the **Target** section users can browse and select the target document library or folder to copy selected documents to.

| 🖻 /Meeting Center/Documents | - |
|-----------------------------|---|
| BoostSolutions              |   |
| Meeting Center              |   |
|                             |   |
| E Site Assets               |   |
| 🗄 🛞 Site Pages              |   |
| 🗈 🖻 Documents               |   |
| 🗈 🖻 Form Templates          |   |
| 🖽 🖻 Site Assets             |   |
| 🖽 🛞 Site Pages              |   |
| 🗄 🖻 Style Library           |   |
|                             |   |

The option **Overwrite existing files** determines whether the original documents in the target should be overwritten by the selected documents.

✓ Overwrite existing files

This option requires user have contribue permission on the target library.

The option <u>Enter destination URL...</u> is used to specify the target location within another site collection. Click the link and you will see a text field where you can enter a list or folder URL:

| http:// Check |  |
|---------------|--|
|---------------|--|

Enter a valid URL and hit Check. An error message will be displayed if this application failed to connect to a specific target location.

If everything is OK then the URL will be replaced by an underlined address.

Specify destination:

| http://farm12/Meeting Center/Shared Documents |  | Check |
|-----------------------------------------------|--|-------|
|-----------------------------------------------|--|-------|

Go back to tree view...

d. In the **Preserve Information** section, there are three options available for you to decide whether to preserve specific information.

#### Preserve Information

Select which information you want to preserve for items in the destination. Item Permissions
 Version History
 Erase target version history
 Authors and Timestamps

#### Item Permissions: To preserve individual item permissions.

#### Note

If you specified a different site collection as the destination, the Item Permission options will be disabled.

#### Version History: To preserve version history.

**Erase target version history**: When you move or copy a same document to the same library, you can select this option to remove the previous version history.

**Authors and Timestamps**: To preserve the creation and modification information (created, created by, modified and modified by).

This option requires user have full control permission on the target list. Otherwise, the option will be disabled.

#### Note

Above 3 options require user have full control permission on the target document library. Otherwise, the operation will be stopped.

e. In the **Column Mapping** section there are two options to map columns when migrating documents.

Column Mapping

Map columns between source list and target list.  Map columns automatically (Only copy values with same column name and type)

Map columns manually

Map columns automatically: Only copy values with same column name and type.

Map column manually: Manually map columns to target list.

| <ul> <li>Map columns manually</li> </ul> |                   |        |  |  |  |  |  |
|------------------------------------------|-------------------|--------|--|--|--|--|--|
| Columns in Source List                   | Columns in Target | List   |  |  |  |  |  |
| ✓ Author                                 | Author            | $\sim$ |  |  |  |  |  |
| ✓ Categories                             | Categories        | $\sim$ |  |  |  |  |  |
| Key words *                              | Select a field    | $\sim$ |  |  |  |  |  |
| ✓ Language                               | Language          | $\sim$ |  |  |  |  |  |
| 🖌 Name *                                 | Name              | $\sim$ |  |  |  |  |  |
| ✓ Status *                               | Status            | $\sim$ |  |  |  |  |  |
| ✓ Title                                  | Title             | $\sim$ |  |  |  |  |  |

The red asterisk indicates the required column in the source document library. About rules of column mapping, please visit: <u>Column Mapping Rules</u>.

f. Click **Copy** (or **Move**) button. When the operation is finished, a window will pop-up as follows:

| Complete                                          |              |      | × |
|---------------------------------------------------|--------------|------|---|
| 5 out of 5 file(s) have been copied to the target | t location:  |      |   |
|                                                   | 100 %        |      |   |
|                                                   |              |      |   |
|                                                   |              |      |   |
|                                                   |              |      |   |
|                                                   |              |      |   |
|                                                   |              |      |   |
|                                                   | Go To Target | ОК   |   |
|                                                   | do ro raiga: | U.V. |   |
|                                                   |              |      |   |

If there are any issues occur during the operation, the message will show in the window like this:

| Complete                                        |              | >  |
|-------------------------------------------------|--------------|----|
| 5 out of 5 file(s) have been copied to the targ | et location: |    |
|                                                 | 100 %        |    |
| 5 warning message(s), <u>Expand</u>             |              |    |
|                                                 | Go To Target | ОК |
|                                                 | I            |    |

Click **Expand** to view detailed warning messages.

g. Then, click **Go To Target** to enter the target document library. Or click **OK** to close this window.

#### FAQ

Sometimes, I find that the source document was not deleted when I moved a document.

- 1. A source document may not be removed when the following conditions exist:
  - The source document contains major versions
  - The "Authors and Timestamps" option is selected

Moving a document consists of two steps:

- a. Copying a document and its information to the target library
- b. Removing the source document

In SharePoint, the "Author and Timestamp" of major versions cannot be copied to the target document. In order to preserve this information, the source document will not be deleted after copying.

If you want to remove the source document, unselect the "Authors and Timestamps" option.

2. The second reason that causes this issue is insufficient permissions. "Delete item" permission is needed in the source list or library so that you can delete the source document.

## 3.2 Duplicate Document

You can quickly create a new document by duplicating a document through the **Duplicate** function. You can access this function by clicking **Duplicate** under the context menu.

a. In the document library, select one document which you want to duplicate, and click the **Duplicate** command in ribbon.

| Mana         | age Shar<br>Trac | re&<br>tk∓ | Cop<br>Docume                              |                | Move<br>Documents             | Paste      | ж<br>Гр | Cut<br>Copy , | Copies  | Workflows | Tags &<br>Notes |
|--------------|------------------|------------|--------------------------------------------|----------------|-------------------------------|------------|---------|---------------|---------|-----------|-----------------|
| :            |                  |            |                                            |                | Documents                     | iments fro | m thi   | ç.            |         |           | Tags and Notes  |
| Ð            | New              |            |                                            |                | y to another li               |            |         | _             | Mor     |           |                 |
| U            | 140.00           |            |                                            | Dupi           |                               |            |         |               |         | e *       |                 |
| All D        | ocume            | nts        | <b></b>                                    | Nake<br>in thi | e a duplicate o<br>s library. | f selected | docu    | ment          |         | Q         |                 |
| $\checkmark$ | Ľ                | Nar        | ne                                         |                |                               |            |         |               | Version | Key wor   | ds Language     |
| ~            |                  | Ch         | Choice Indicator_V1_User Guide ¥ 0         |                |                               |            | 0.2     |               |         |           |                 |
|              | ×                | CI         | CI Performance Testing Data <b>*</b> ••• 0 |                |                               |            | 0.2     |               |         |           |                 |

b. A copy of the document will be created and all metadata will be automatically filled in the same as the selected document.

| All D | ocume    | Find a file                             | Q       |           |          |
|-------|----------|-----------------------------------------|---------|-----------|----------|
| ~     | Ľ        | Name                                    | Version | Key words | Language |
|       | <b>P</b> | Choice Indicator_V1_User Guide - Copy 🗱 | <br>0.2 |           |          |
|       | <b>T</b> | Choice Indicator_V1_User Guide #        | <br>0.2 |           |          |
|       | ×        | CI Performance Testing Data 🗱           | <br>0.2 |           |          |
|       |          | Excel Import_V3_User Guide              | <br>2.0 |           |          |

## 3.3 Virtual Clipboards

You can also copy or move documents using the **virtual clipboard** function. The **source fields** and the **destination fields** will be mapped automatically.

a. In the document library, select several documents. And click **Cut** or **Copy** on ribbon.

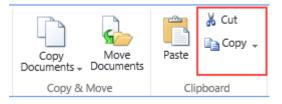

b. Then, these notification will appear at the top right of your browser.

| File(s) moved to clipboard! | Or | File(s) copied to clipboard! |
|-----------------------------|----|------------------------------|
|-----------------------------|----|------------------------------|

c. And then, enter the target document library, click Paste on ribbon.

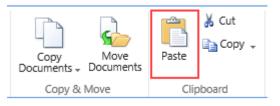

d. Then the documents are copied or moved to this library.

The following shortcuts are supported:

- Ctrl + Shift + X: Cut files to Clipboard
- Ctrl + Shift + C: Copy files to Clipboard
- Ctrl + Shift + V: Paste files

## 3.4 Copy/Move Item

SharePoint List Transfer provides the functions to copy or move items between folders, lists and different sites/site collections.

a. In the list, select items which need to be copied. And, click the **Copy Items** (or **Move Items**) on ribbon. It will show the following window:

| Target                                                                            |                                                                                                    |
|-----------------------------------------------------------------------------------|----------------------------------------------------------------------------------------------------|
| Specify which target list or folder                                               | Specify destination:                                                                                |
| you want to copy selected items<br>to.                                            | ▲= /Contact list                                                                                    |
|                                                                                   | Enter destination URL                                                                               |
| Preserve Information                                                              | _                                                                                                   |
| Select which information you<br>want to preserve for items in the<br>destination. | ✓ Item Permissions ✓ Attachements                                                                   |
|                                                                                   | Authors and Timestamps                                                                              |
| Column Mapping                                                                    |                                                                                                    |
| Map columns between source<br>list and target list.                               | <ul> <li>Map columns automatically<br/>(Only copy values with same column name and type)</li> </ul> |
|                                                                                   | O Map columns manually                                                                              |
|                                                                                   | Copy Cancel                                                                                         |

b. In the **Target** section users can browse and select the target list or folder to copy selected items to.

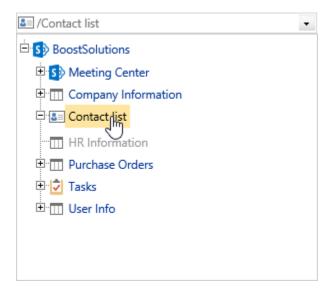

Or you can specify the destination by entering a URL, it allows you to enter another site collection URL.

Click the <u>Enter destination URL...</u> link and you will see a text field where you can enter a list or folder URL:

| http:// | Check |
|---------|-------|
|         |       |

Enter a valid URL and hit Check. An error message will be displayed if this application failed to connect to a specific target location.

If everything is OK then the URL will be replaced by an underlined address.

Specify destination:

| http://farm12/Lists/Contact list |     | Check |
|----------------------------------|-----|-------|
|                                  | - 1 |       |

Go back to tree view...

c. In the **Preserve Information** section, there are three options available for you to decide whether to preserve specific information.

Preserve Information

Select which information you want to preserve for items in the destination. Item Permissions
 Attachements
 Authors and Timestamps

Item Permissions: To preserve individual item permissions.

This option requires user have full control permission on the target list. Otherwise, the operation will be stopped.

#### Note

If you specified a different site collection as the destination, the Item Permission options will be disabled.

Attachments: To preserve individual item attachment(s).

**Authors and Timestamps:** To preserve the creation and modification information (created, created by, modified and modified by)

This option requires user have full control permission on the target list. Otherwise, the option will be disabled.

d. In the **Column Mapping** section there are two options to map columns when migrating documents.

Column Mapping

| Map columns between source | <ul> <li>Map columns automatically</li> </ul>     |
|----------------------------|---------------------------------------------------|
| list and target list.      | (Only copy values with same column name and type) |

O Map columns manually

Map columns automatically: Only copy values with same column name and type.

Map column manually: Manually map columns to target list.

| <ul> <li>Map columns manually</li> </ul> |                        |                           |
|------------------------------------------|------------------------|---------------------------|
| Columns in Source List                   | Columns in Target List |                           |
| Account Name                             | Select a field         | $\boldsymbol{\checkmark}$ |
| Contract Due Date                        | Select a field         | $\sim$                    |
| Department                               | Select a field         | $\sim$                    |
| 🖌 E-mail                                 | Email Address          | $\sim$                    |
| Employee ID                              | Select a field         | $\sim$                    |
| 🖌 Family Name *                          | Last Name              | $\boldsymbol{\checkmark}$ |
| 🖌 First Name                             | First Name             | $\sim$                    |
| D Card                                   | Select a field         | $\boldsymbol{\checkmark}$ |
| Joined in                                | Select a field         | $\boldsymbol{\checkmark}$ |
| ✓ Mobile Phone                           | Mobile Number          | $\sim$                    |
| ✓ Picture                                | Web Page               | $\boldsymbol{\checkmark}$ |

The red asterisk indicates the rquired column in the source list.

e. Click **Copy** (or **Move**) button. When the operation is finished, a window will pop-up as follows:

| Complete                                          |              |    | × |
|---------------------------------------------------|--------------|----|---|
| 5 out of 5 item(s) have been copied to the target | location:    |    |   |
| 10                                                | 0 %          |    |   |
|                                                   |              |    |   |
|                                                   |              |    |   |
|                                                   |              |    |   |
|                                                   |              |    |   |
|                                                   |              |    |   |
|                                                   |              |    |   |
|                                                   |              |    |   |
|                                                   |              |    |   |
|                                                   | Go To Target | ОК |   |
|                                                   |              |    |   |

f. Then, click **Go To Target** to enter the target list. Or click **OK** to close this window.

## 3.5 Duplicate Item

You can quickly create a new item by duplicating an item through the **Duplicate Item** function. You can access this function by clicking **Duplicate** under the **Copy Items** menu.

c. In the list, select an item which you want to duplicate, and click the **Duplicate** command on the ribbon.

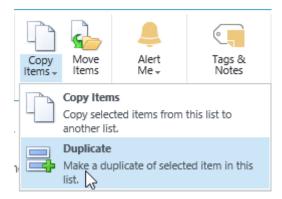

d. A new item will be created and all fields will be automatically filled in the same as the selected item.

| Family Name *                                          | Mike - Copy                                                              |  |
|--------------------------------------------------------|--------------------------------------------------------------------------|--|
| First Name                                             | Miller                                                                   |  |
| Contract Due Date                                      | 1/14/2019                                                                |  |
| E-mail                                                 | mike.miller@boost.com                                                    |  |
| Employee ID                                            | 20160114                                                                 |  |
| Mobile Phone                                           | 0432 833 325                                                             |  |
| Joined in                                              | 1/14/2016                                                                |  |
| Department                                             |                                                                          |  |
| ID Card                                                | 6221010300047845                                                         |  |
| Account Name                                           | Mike Miller x                                                            |  |
| Picture                                                | Type the Web address: (Click here to test) http:// Type the description: |  |
|                                                        | 4:45 PM by System Account Save Cancel                                    |  |
| Last modified at 11/6/2017 4:45 PM by 🗌 System Account |                                                                          |  |

e. You only need to modify the fields which are different, then click **Save**.

## 3.6 Paste Documents to Zip File

This function enables users to paste documents to a zip file.

a. Enter a document library, select the desired documents and click **Copy** or **Cut** on the Ribbon under the Documents tab.

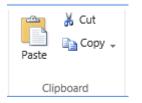

Or, select a desired document, click Copy or Cut in the item edit menu.

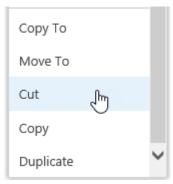

- b. Select a zip file you want to paste the documents to.
- c. In the edit menu, click **Paste to Zip** option.

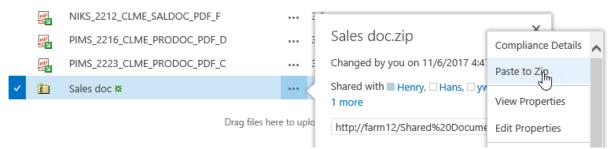

d. Then the documents you selected will be pasted into the zip file.

#### Note

Paste to Zip function allows you to cross site collection to copy documents and paste them to zip.

#### 3.7 Add Documents as Attachment

This function enables users to paste documents as the item's attachments.

a. Enter a document library, select the desired documents and click **Copy** or **Cut** on the Ribbon under the Documents tab.

Or, select a desired document, click Copy or Cut in the item edit menu.

- b. Enter a list, and select an item which you want to attach the files.
- c. In the item edit menu, click **Paste as Attachment** option.

| ~ | Laure |   | Chen           | laure.ch | en@boost.com |
|---|-------|---|----------------|----------|--------------|
|   | Mike  | E | Edit Item      |          |              |
|   |       | ( | Delete Item    |          |              |
|   |       | 1 | /ersion Histo  | ry       |              |
|   |       | ` | /iew Item      |          |              |
|   |       | , | Advanced       | •        |              |
|   |       | F | Paste as Attal | ment     |              |

d. Then the documents you selected will be pasted as item attachments.

## 3.8 List Transfer Settings

## 3.8.1 Default Options

## Click **Settings** and then click **Site Settings**, find **List Transfer Settings** under **BoostSolutions Software**.

Here you can configure the default options for **Copy** and **Move** functions and logs on a specific site. Once you configure the options in this page, then all list and library in this site will obey the rules.

Default Options

| Specify the default options for Copy |
|--------------------------------------|
| and Move transactions. Users can     |
| change the options for each          |
| transaction in the target selection  |
| dialog.                              |

Default copy options:

- Preserve Item Permissions
   Preserve Attachments (for items only)
   Preserve Version History (for documents only)
   Preserve Authors and Timestamps (Created By, Modified By, Created, and Modified)
   Default move options:
- Preserve Item Permissions
- Preserve Attachments (for items only)
- ✓ Preserve Version History (for documents only)
- ☑ Preserve Authors and Timestamps (Created By, Modified By, Created, and Modified)
- Preserve Document ID (for documents only)

Preserve Item Permissions: Keep permissions while copying or moving documents or items.

**Preserve Attachments (for items only)**: Keep attachments while copying or moving items. This option is only available for copying or moving items.

**Preserve Version History (for documents only)**: Keep the version history while copying or moving documents.

**Preserve Authors and Timestamps**: Keep Created By, Modified By, Created and Modified values while copying or moving documents or items.

**Preserve Document ID**: Keep document ID while moving document to another location. Once you select this option, the document ID will be forced kept while moving documents.

## 3.8.2 Logging

## Click **Settings** and then click **Site Settings**, find **List Transfer Settings** under **BoostSolutions Software**.

This section allows you to set the log options.

Enable Logging

Specify whether you want to enable logging functionality. Log files will be saved to SharePoint log directory. Enable Logging

After enable the option, the error and warning message will be recorded in the SharePoint logs under this location:

C:\Program Files\Common Files\Microsoft Shared\Web Server Extensions\16\LOGS

Open one log, and find List Transfer in Category field, then you can view the details.

#### 3.8.3 Function Restriction

This setting allows you to specify if the product feature available on the list or library, and who can use copy or move features.

#### Go to List Settings - General Settings - List Transfer Settings.

Function Restriction

Specify which users will be able to access the copy and move functions in this document library or list.

Do you want to enable this restriction?

● Yes ○ No

Specify users who can use this function:

Allow all users

Allow specified users

Block specified users

To enable the product restriction on the list or library, select  $\ensuremath{\textit{Yes}}\xspace;$  otherwise, select  $\ensuremath{\textit{No}}\xspace.$ 

There are 3 options to help you to decide which users can use product:

Allow all users: all user with sufficient permissions can use product in list or library.

**Allow specified users**: only the specified users can use product. For other users, the Copy/Move commands cannot be access on ribbon.

Allow specified users

| BoostSolutions Members | ]    |
|------------------------|------|
|                        | ♣⁄ 💷 |

You can inpurt users, sharepoint group and domain group.

**Block specified users**: All users except the specified ones can use product. For the specified users, the Copy/Move commands cannot be access on ribbon.

| Block | specified | users |
|-------|-----------|-------|
|-------|-----------|-------|

| Laura Wood | l 🎝 📑 |
|------------|-------|
|            | _     |

You can inpurt users, sharepoint group and domain group.

## 3.9 Column Mapping Rules

This matrix illustrates the rules of column mapping while copy or move documents.

| Target<br>Source       | Single line of text | Target       Single line of text       Multiple lines of text       Choice       Number       Currency       Date and Time       Lookup       Yes/No       Person or Group       Hyperlink or Picture | Choice | Number | Currency | Date and Time | Lookup | Yes/No | Person or Group | Hyperlink or Picture | Managed MetaData External Data Calculated | External Data | Calculated |
|------------------------|---------------------|----------------------------------------------------------------------------------------------------|--------|--------|----------|---------------|--------|--------|-----------------|----------------------|-------------------------------------------|---------------|------------|
| Single line of text    | ٨                   | ٨                                                                                                    | z      | z      | z        | Z             | z      | z      | z               | z                    | z                                         | Z             | z          |
| Multiple lines of text | N                   | γ                                                                                                    | z      | N      | z        | N             | N      | z      | Z               | Z                    | Z                                         | N             | z          |
| Choice                 | Å                   | γ                                                                                                    | ٢      | N      | z        | N             | N      | z      | N               | Z                    | Z                                         | N             | z          |
| Number                 | Y                   | Υ                                                                                                    | N      | Υ      | z        | Ν             | N      | N      | Z               | N                    | Ν                                         | N             | Z          |
| Currency               | ٨                   | Υ                                                                                                    | N      | N      | γ        | Ν             | N      | N      | N               | N                    | N                                         | Ν             | Z          |
| Date and Time          | ٨                   | γ                                                                                                    | z      | z      | Z        | γ             | N      | z      | z               | z                    | z                                         | Z             | z          |
| Lookup                 | Å                   | γ                                                                                                    | z      | N      | Z        | N             | N      | z      | N               | Z                    | N                                         | N             | z          |
| Yes/No                 | ٨                   | Υ                                                                                                    | N      | N      | z        | N             | N      | ٢      | N               | N                    | N                                         | Ν             | Z          |
| Person or Group        | ٨                   | Υ                                                                                                    | N      | N      | z        | Ν             | N      | N      | Υ               | N                    | Ν                                         | N             | Z          |
| Hyperlink or Picture   | Z                   | Υ                                                                                                    | N      | Z      | z        | Ν             | z      | Z      | N               | Υ                    | Ν                                         | N             | Z          |
| Managed MetaData       | ٨                   | Υ                                                                                                    | N      | N      | z        | Ν             | N      | N      | Z               | N                    | Υ                                         | N             | Z          |
| External Data          | ٨                   | Υ                                                                                                    | N      | Z      | z        | Ν             | z      | Z      | Ν               | N                    | Ν                                         | Υ             | Z          |
| Calculated             | 7                   | Z                                                                                                    | z      | z      | z        | z             | z      | z      | Z               | z                    | Z                                         | z             | z          |

## 4. Supported Libraries or Lists

List Transfer can work on following lists and document libraries.

**Libraries:** Asset Library, Document Library, Picture Library, Slide Library, Dashboard Library, Form Library, Report Library, Site Pages Library, Data Connection Library, Report Document Library and Record Library

**Lists:** Announcements, Tasks, Contacts, Custom List, Issue Tracking, Links, Project Task, Agenda, Calendar, Custom list in Datasheet, and Comments

## 5. Troubleshooting & Support

#### **Troubleshooting FAQ:**

https://www.boostsolutions.com/general-faq.html#Show=ChildTitle9

#### Contact Info:

Product & Licensing Inquires: <a href="mailto:sales@boostsolutions.com">sales@boostsolutions.com</a>

Technical Support (Basic): <a href="mailto:support@boostsolutions.com">support@boostsolutions.com</a>

Request a New Product or Feature: <u>feature request@boostsolutions.com</u>

## **Appendix 1: License Management**

You can use List Transfer without entering any license code for a period of 30 days from when you first use it.

To use the product after expiration, you will need to purchase a license and register the product.

#### **Finding License Information**

- a. Navigate to the **BoostSolutions Software Management** section in Central Administration. Then, click **License Management Center** link.
- b. Click Download License Information, choose a license type and download the information (Server Code, Farm ID or Site Collection ID).

| Download License                                                     | Information                                                   |                   | × |
|----------------------------------------------------------------------|---------------------------------------------------------------|-------------------|---|
| Download the license type ir<br>Choose a license type                | formation and send to sales@boostsolutions.co                 | m to get license. |   |
| Server License Server Code:                                          | 8fa4fcbbeab9475d8b8f10d2c7b27e1e98<br>75d49c683442a828de45bdd | 2261612           |   |
| O Farm License<br>Farm ID:<br>Number of Users:                       | {8fa4fcbb-eab9-475d-8b8f-10d2c7b27e<br>43 user(s)             | 1e}               |   |
| O Site Collection License<br>Site Collection ID:<br>Site Collection: | Select a site collection                                      |                   |   |
|                                                                      | Download                                                      | Close             |   |
|                                                                      |                                                               |                   |   |

In order for BoostSolutions to create a license for you, you MUST send us your SharePoint environment identifier (Note: different license types need different information). A server license needs a server code; a Farm license needs a farm ID; and a site collection license needs a site collection ID.

c. Send the above information to us (<u>sales@boostsolutions.com</u>) to generate a license code.

## License Registration

- a. When you receive a product license code, enter the **License Management Center** page.
- b. Click **Register** on the license page and a **Register or Update license** window will open.

| ense                               |                                    |
|------------------------------------|------------------------------------|
| enter the license code to activate | e the product.                     |
|                                    |                                    |
|                                    | Browse                             |
|                                    |                                    |
| Register                           | Close                              |
|                                    | enter the license code to activate |

c. Upload the license file or enter the license code and click **Register**. You will get confirmation that your license has been validated.

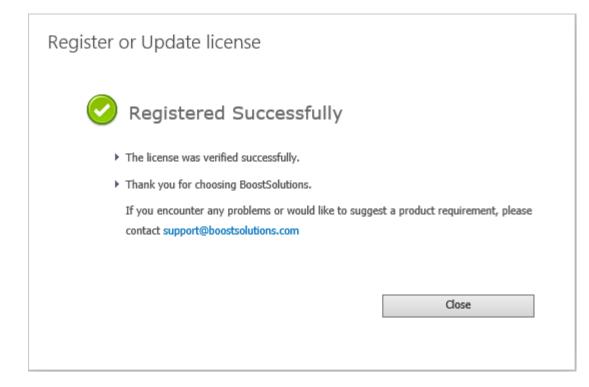

For more details on license management, see the **BoostSolutions Foundation**.